# **Modélisation financière avec Excel**

## De l'analyse à la prise de décision

Boris NORO

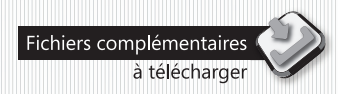

# Solutions Business

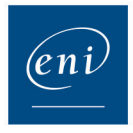

### Avant-propos

### Introduction

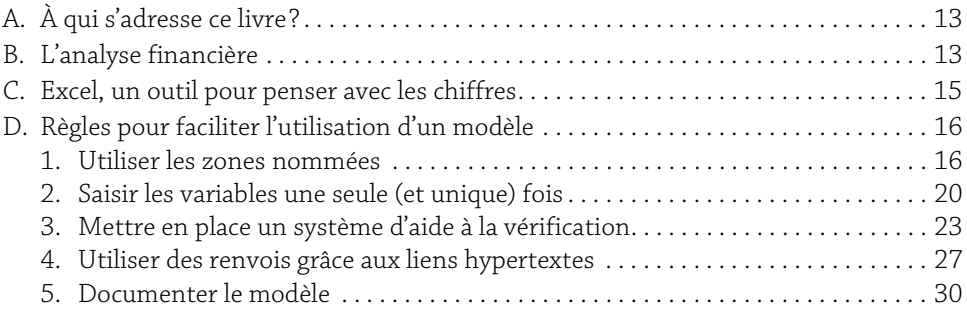

### Partie 1

### Analyse financière avec Excel

### Chapitre 1-0

### Méthode d'analyse financière

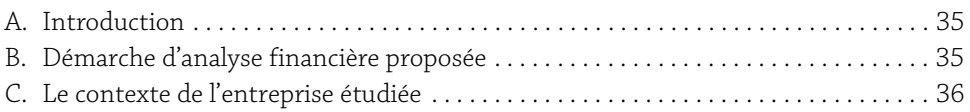

### Chapitre 1-1

### Compte de résultat, soldes intermédiaires de gestion

### et capacité d'autofinancement

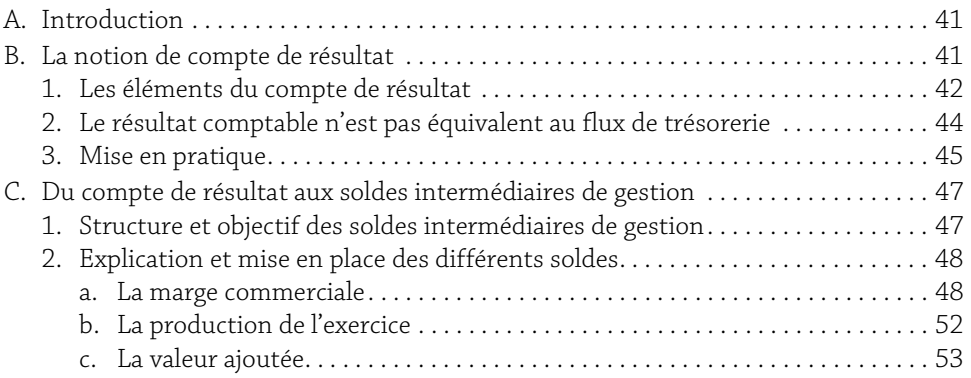

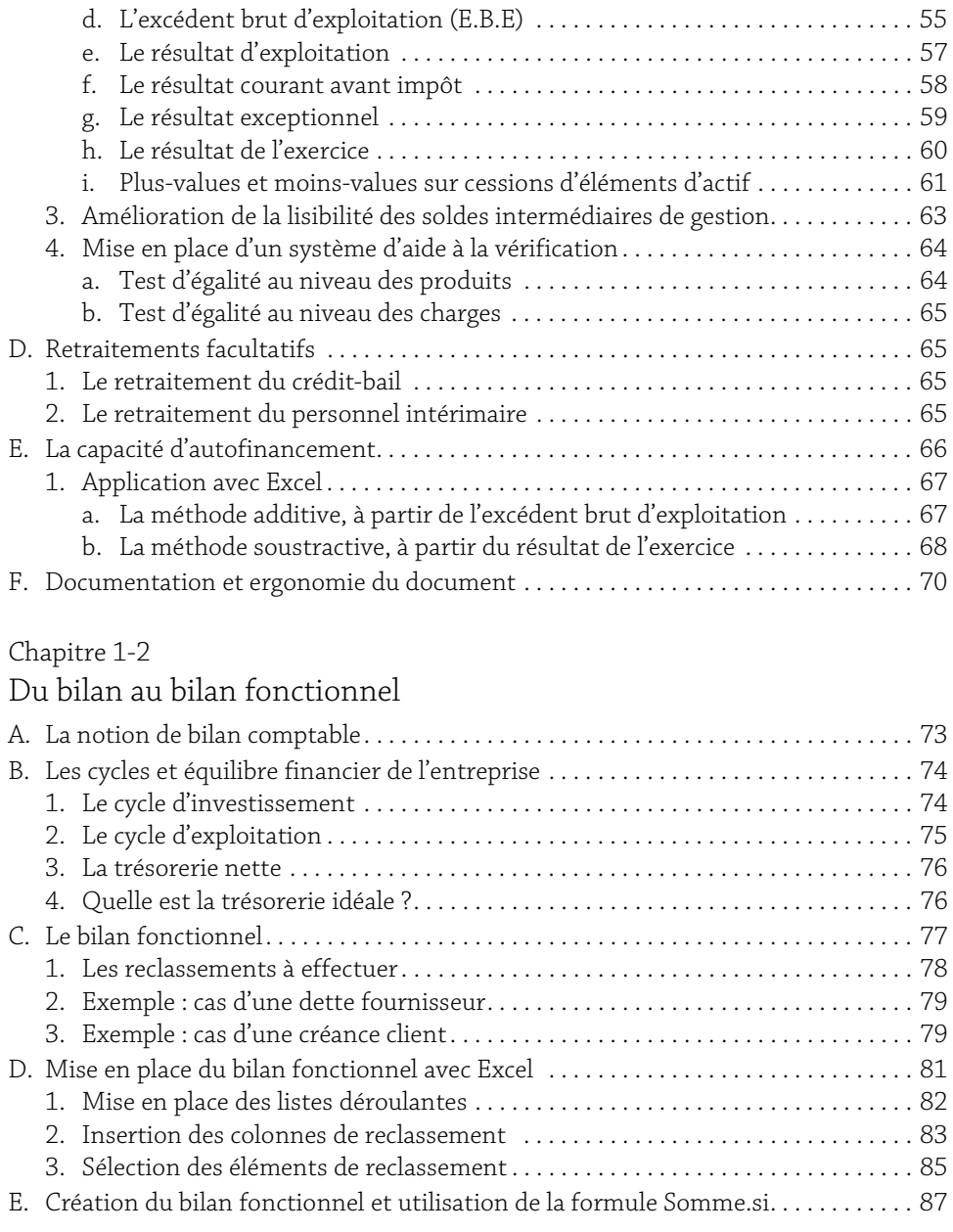

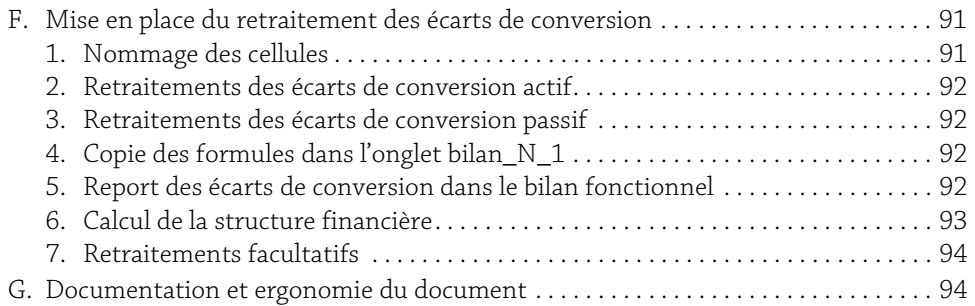

### Chapitre 1-3

### Synthèse et analyse par les ratios

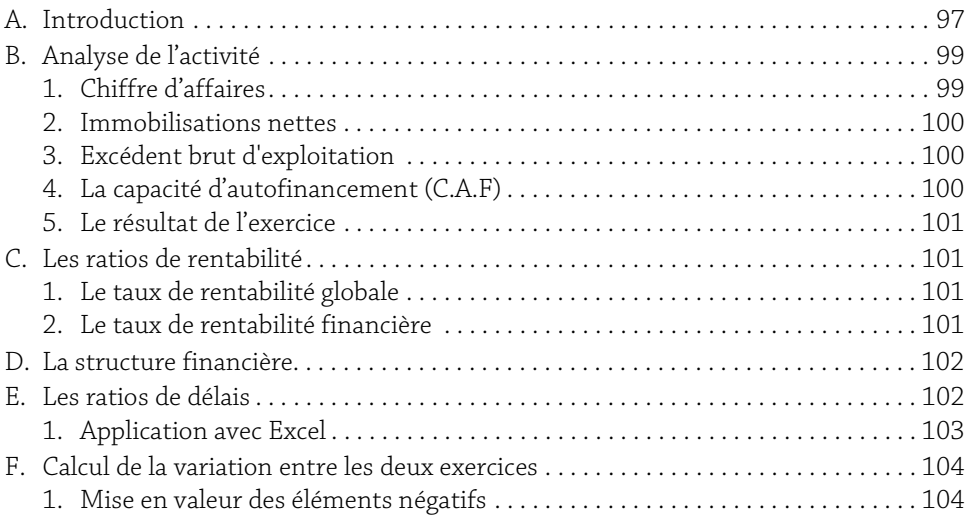

### Chapitre 1-4

### Synthèse et présentation des résultats

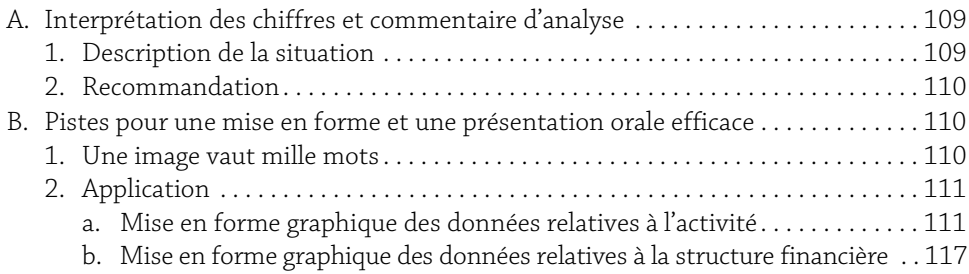

### Partie 2

La modélisation financière comme outil de prévision

### Chapitre 2-1

### Modélisation financière avec Excel

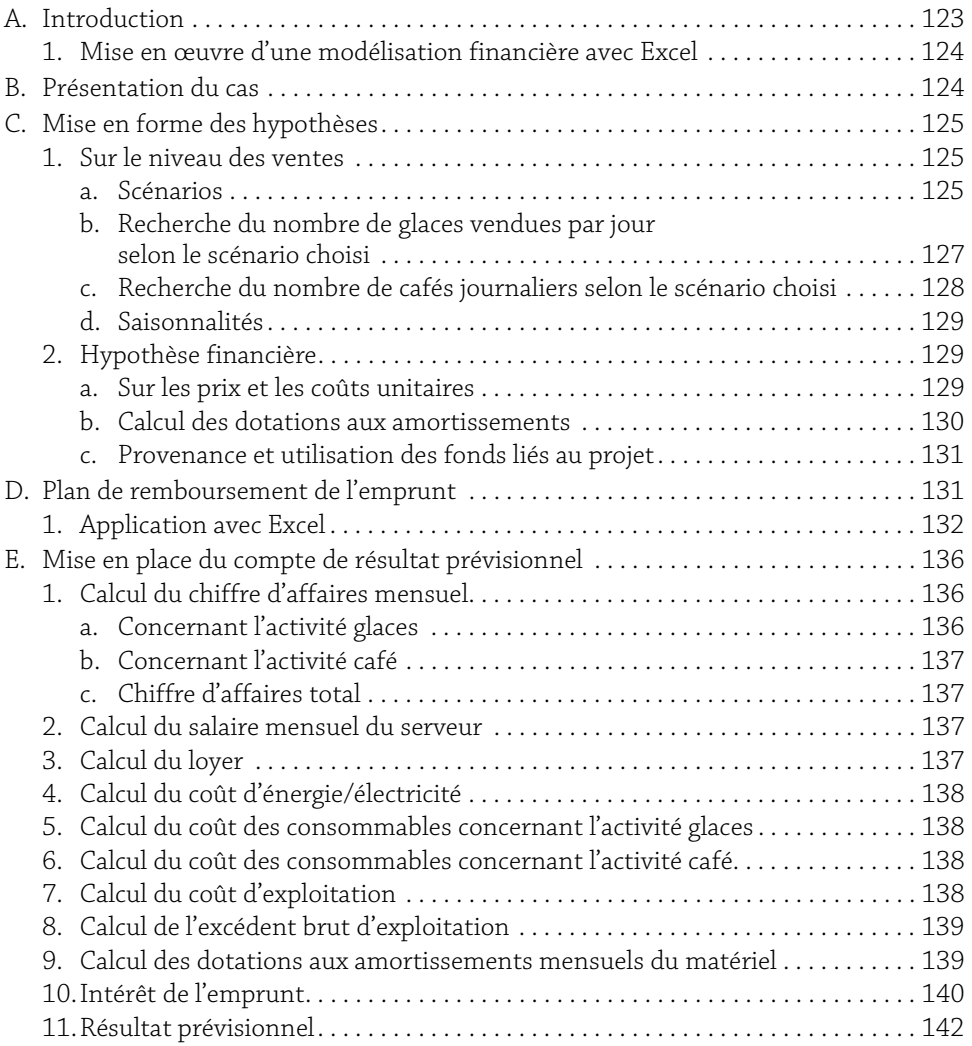

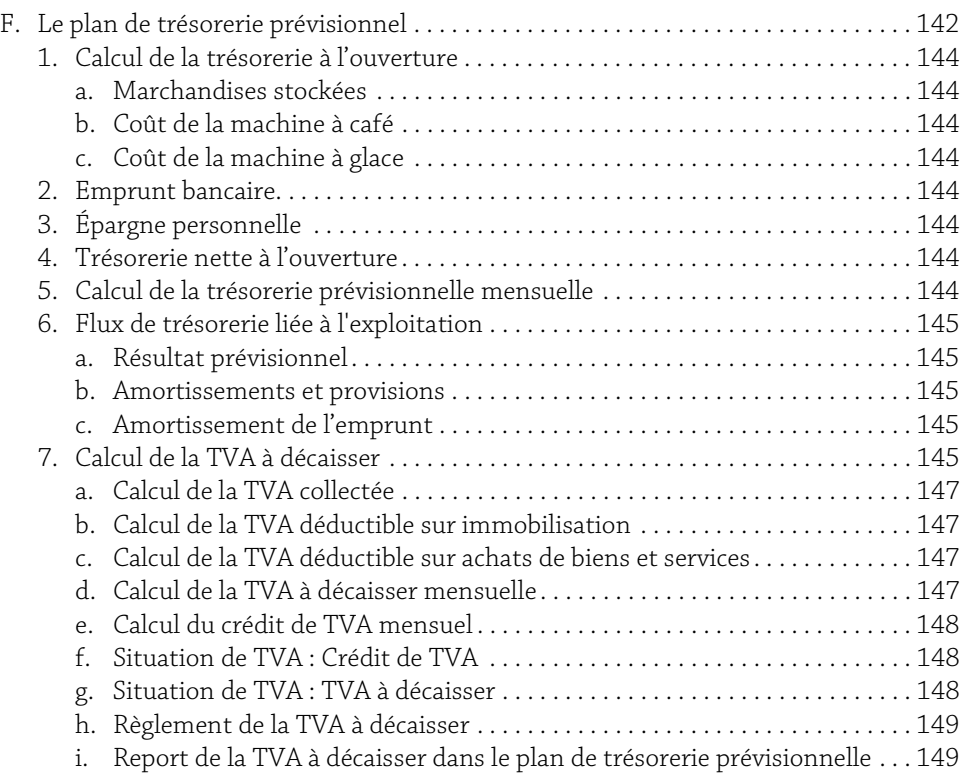

### Chapitre 2-2

### Synthèse des principaux éléments du modèle

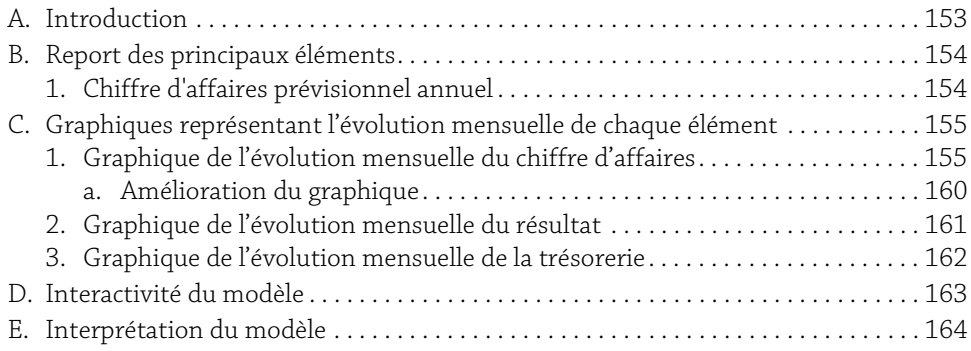

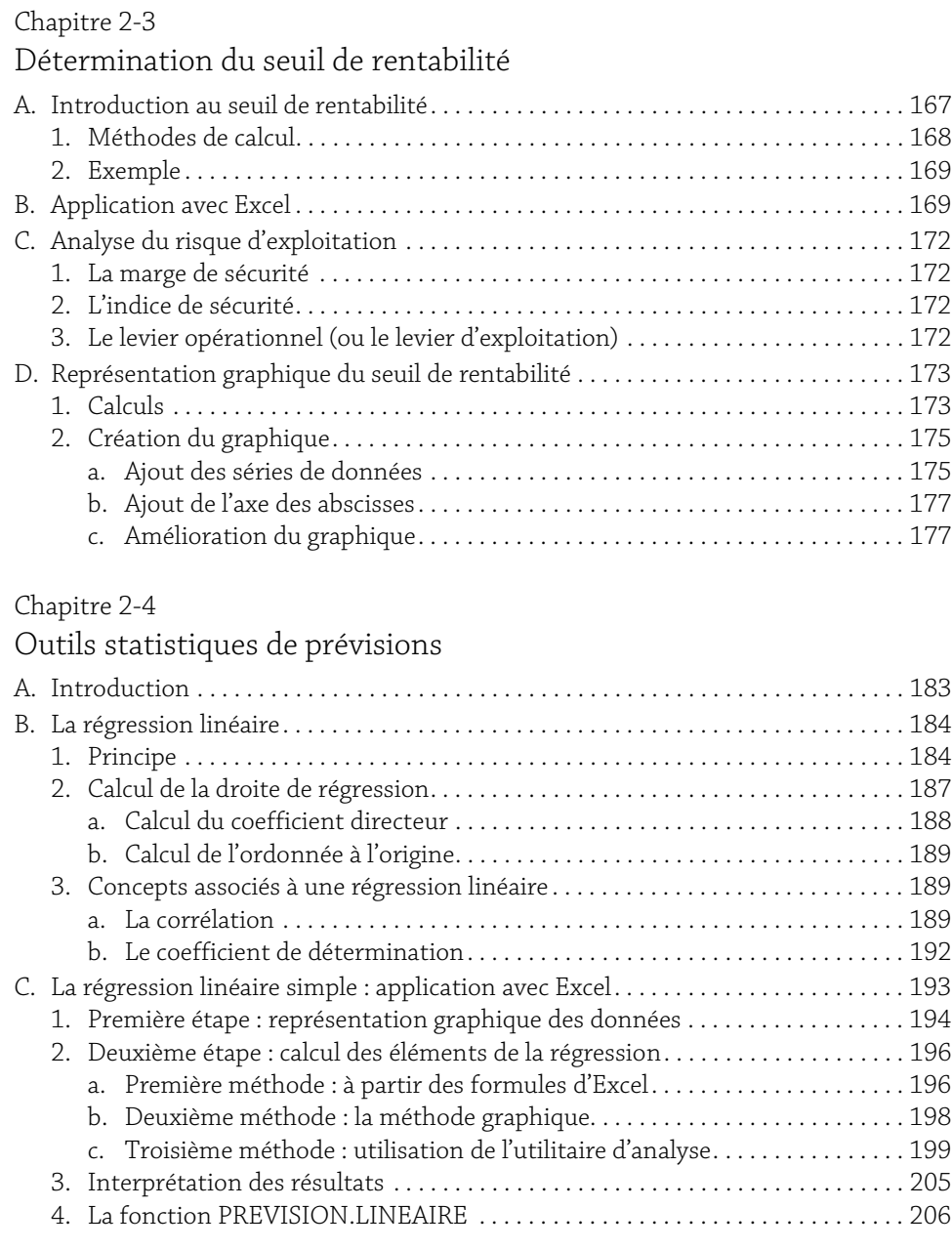

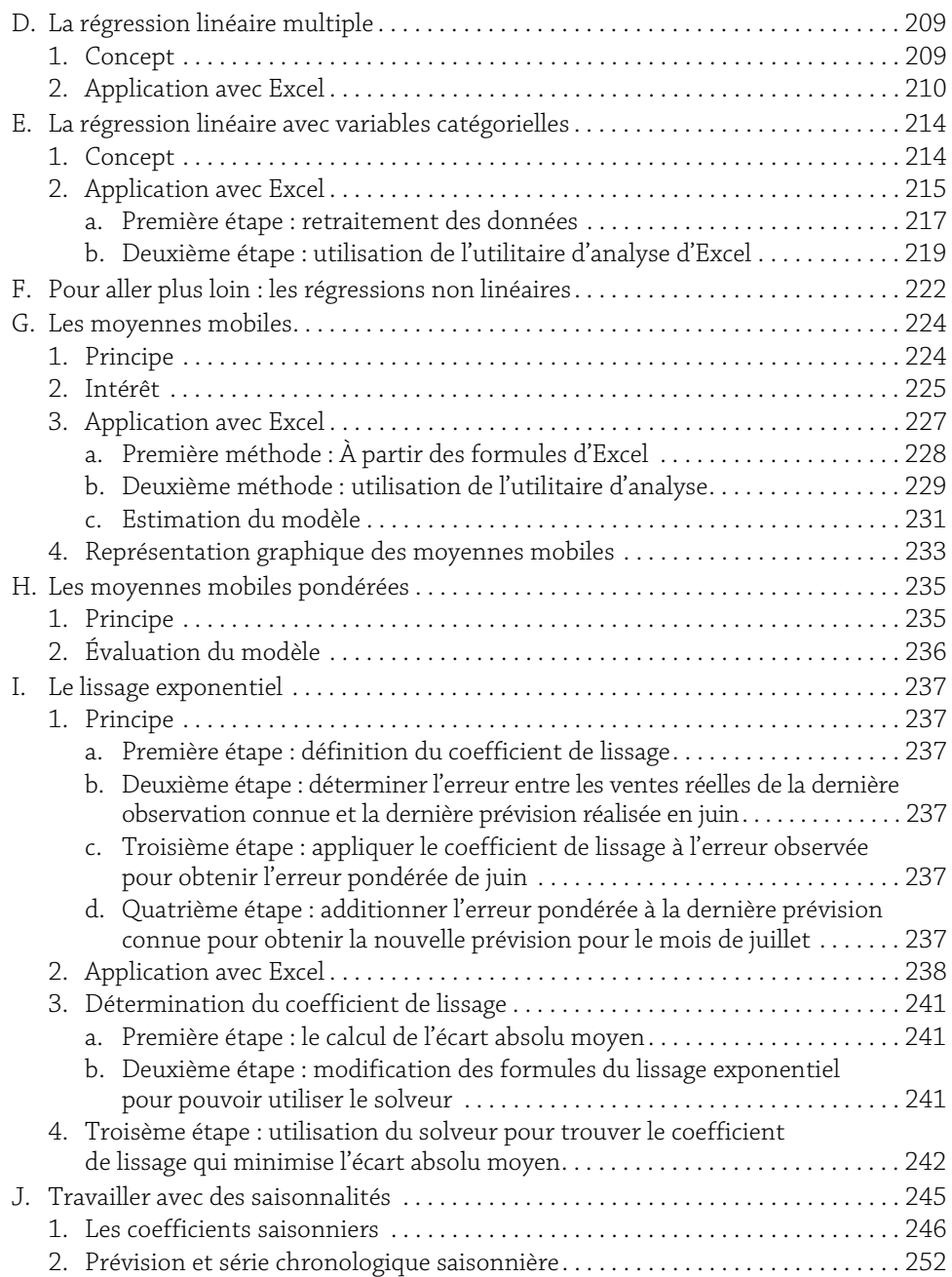

### 7

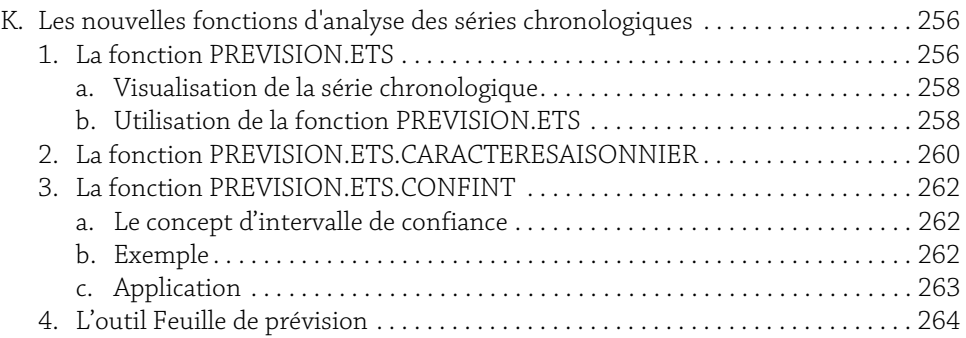

### Partie 3

Modélisation financière comme outil d'aide à la décision

### Chapitre 3-1

### Décision, rentabilité et temporalité

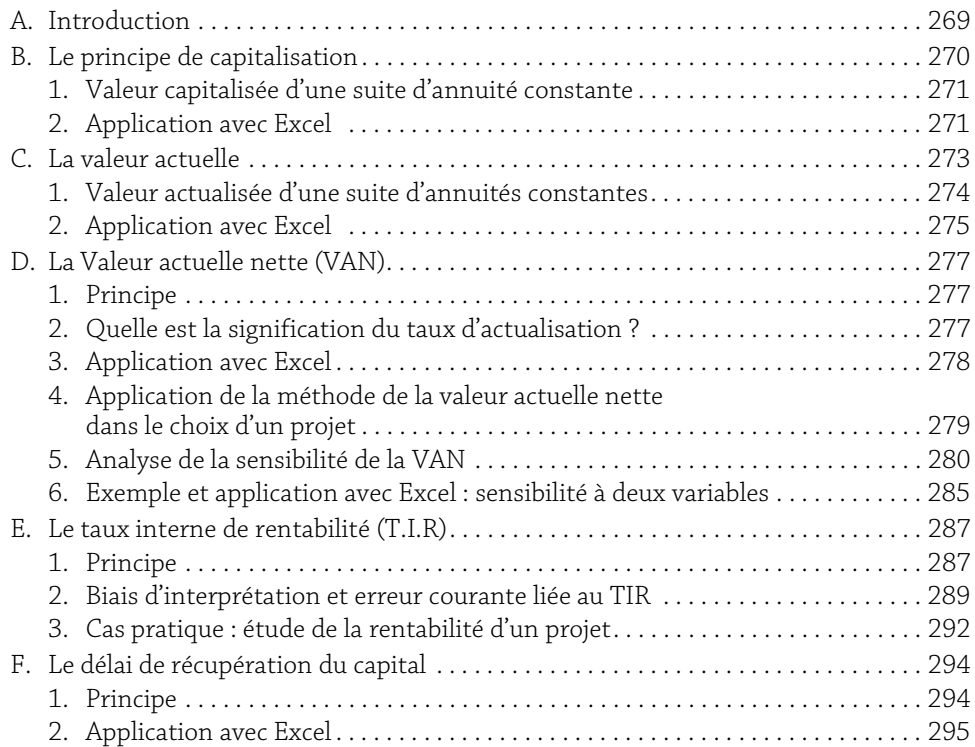

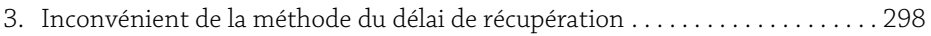

### Chapitre 3-2

### Décision en avenir certain : l'optimisation

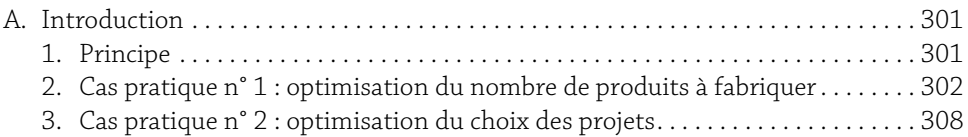

#### Chapitre 3-3

Décision en avenir incertain : arbre de probabilité,

### simulation Monte-Carlo

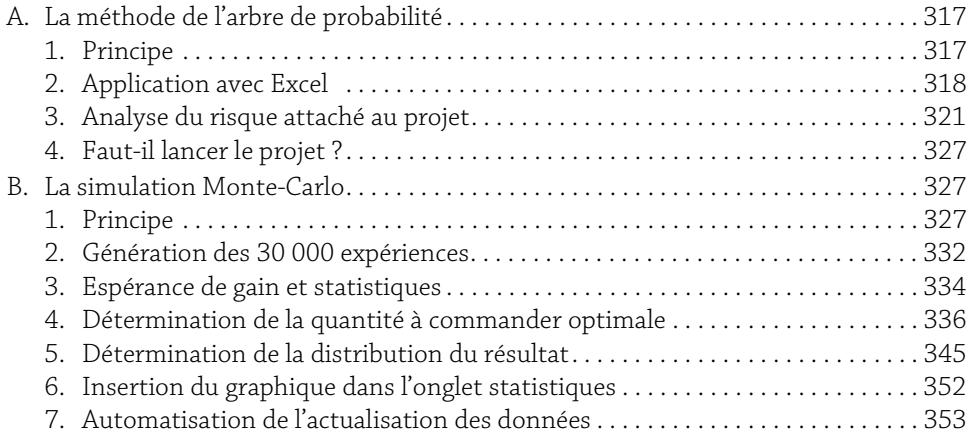

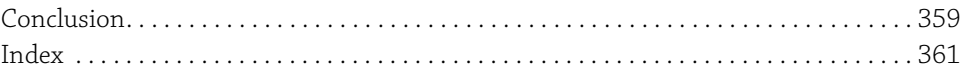

### A. Introduction

La dernière étape de notre analyse consiste à synthétiser les données calculées précédemment pour effectuer une présentation synthétique écrite et/ou orale.

Pour cela, nous allons d'une part utiliser les éléments les plus importants du compte de résultat, du bilan, des SIG et du bilan fonctionnel et d'autre part, calculer des ratios financiers à partir de ces éléments.

Les ratios sont des rapports entre deux grandeurs caractéristiques.

Ils peuvent se présenter sous forme de taux, de délais ou de coefficients.

Les ratios permettent :

- y Une mesure des performances de l'entreprise.
- y Une analyse de l'évolution dans le temps de l'activité de l'entreprise.
- y Une comparaison de la situation actuelle avec des entreprises du même secteur d'activité.

Il existe une multitude de ratios permettant d'analyser l'activité et la situation de l'entreprise. Nous allons utiliser quelques ratios pertinents pour mettre en évidence ce que nous avons commencé à découvrir grâce à l'analyse des soldes intermédiaires de gestion et du bilan fonctionnel.

Cette analyse se fera en quatre axes :

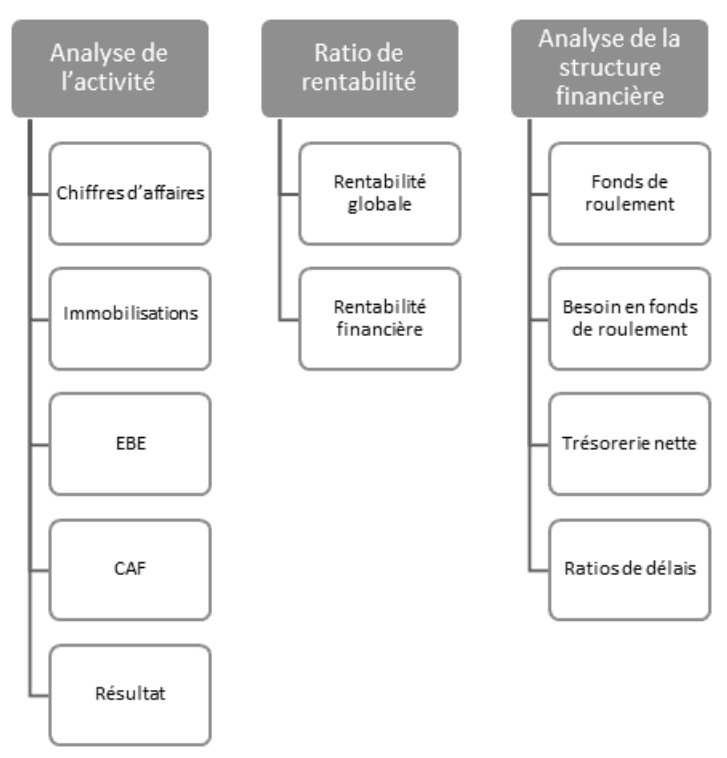

Une fois ces éléments déterminés, nous allons mettre en forme notre analyse dans le but de pouvoir la présenter à une audience.

Le fichier *chapt\_1\_analyse\_vierge* reprend l'ensemble de l'analyse faite avec les fichiers *chapt\_1\_SIG* et *chapt\_1\_bilan\_fonctionnel*. En plus de cela, l'onglet synthèse permet de reprendre l'ensemble des informations principales de notre analyse ainsi que de calculer les différents ratios.

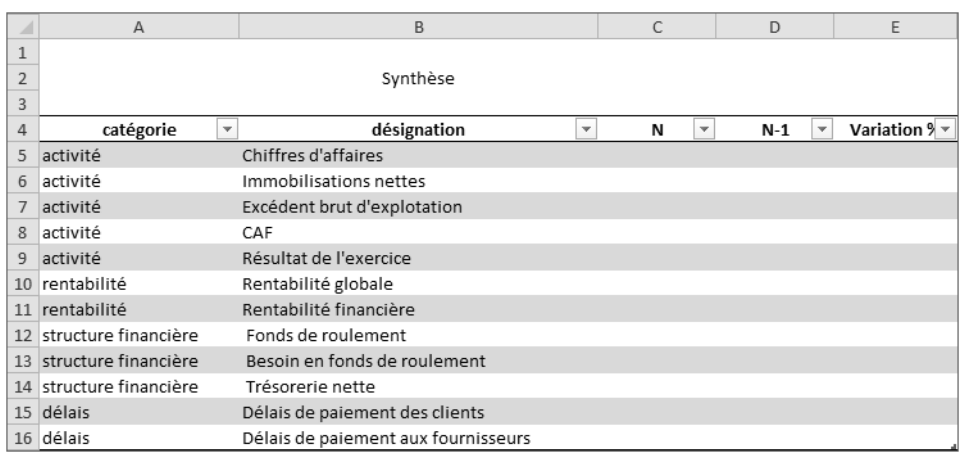

La solution de cet exercice se trouve dans le fichier *chapt\_1\_analyse*.

### B. Analyse de l'activité

Ce premier axe va donner une idée globale de l'évolution de l'activité et de la situation financière de l'entreprise entre l'exercice N et N-1.

### 1. Chiffre d'affaires

Les données relatives aux ventes se trouvent dans le haut du compte de résultat, au niveau des produits d'exploitation.

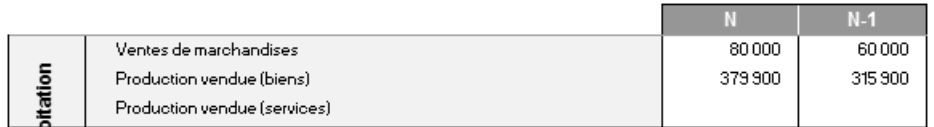

Dans l'onglet synthèse, sélectionnez la cellule C5, entrez la formule =cpte\_resultat!C5+cpte\_resultat!C6.

Le résultat est 459900.

b Dans la cellule D5, entrez la formule =cpte\_resultat!D5+cpte\_resultat!D6.

Le résultat est 375900.

### 2. Immobilisations nettes

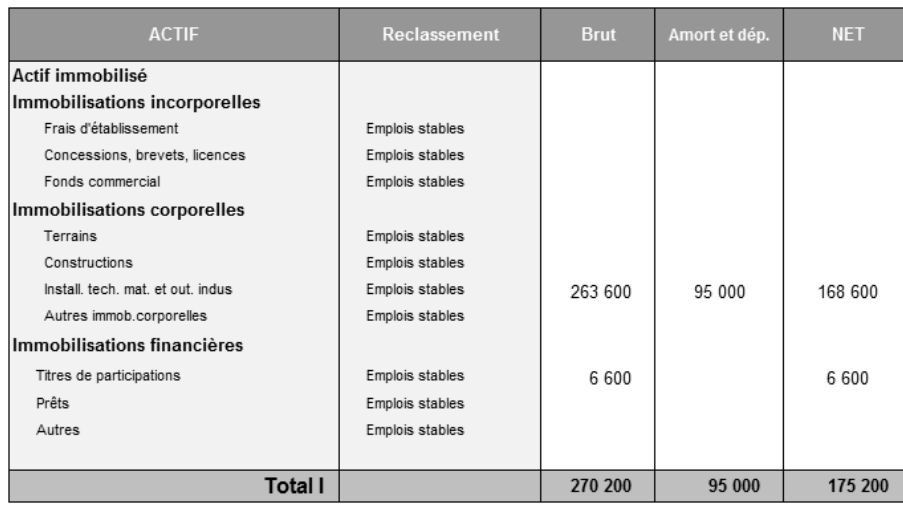

Les immobilisations se trouvent dans le haut de l'actif du bilan.

Dans l'onglet synthèse, sélectionnez la cellule C6 et saisissez la formule =bilan\_N!E18. Le résultat est 175200.

b Dans la cellule D6, la formule est =bilan\_N\_1!E18.

Le résultat est 127000.

### 3. Excédent brut d'exploitation

Nous avons déjà calculé cet élément dans le tableau des soldes intermédiaires de gestion.

b Dans l'onglet synthèse, sélectionnez la cellule C7 et saisissez la formule =SIG!H18. Le résultat est 109300.

b Copiez cette formule dans la cellule D7, pour reporter l'excédent brut d'exploitation N-1.

Le résultat est 70100.

### 4. La capacité d'autofinancement (C.A.F)

Nous avons déjà calculé la capacité d'autofinancement dans l'onglet CAF.

b Dans l'onglet synthèse, sélectionnez la cellule C8 et saisissez la formule =CAF!C14. Le résultat est 75400.

b Copiez cette formule dans la cellule D8 pour reporter la capacité d'autofinancement N-1.

Le résultat est 54500.

### 5. Le résultat de l'exercice

Nous allons utiliser le calcul du résultat du tableau des soldes intermédiaires de gestion. b Dans l'onglet synthèse, sélectionnez la cellule C9 et saisissez la formule =SIG!H32. Le résultat devrait être 36700.

b Copiez la formule de la cellule C9 dans la cellule D9 pour reporter le résultat N. Le résultat devrait être 34100.

### C. Les ratios de rentabilité

### 1. Le taux de rentabilité globale

Rentabilité globale = (Résultat net comptable / Chiffre d'affaires hors taxe)

Ce ratio répond à la question suivante : pour  $1 \in \mathsf{de}$  chiffre d'affaires, combien est-ce que l'entreprise a dégagé de résultat net ?

b Dans l'onglet synthèse, sélectionnez la cellule C10 et saisissiez la formule =C9/C5.

Le résultat est 7,98 %. Sur l'exercice N, pour  $1 \in \text{de chiffre d'affaires}$ , la société a dégagé environ 8 centimes.

Vérification :

Chiffres d'affaires = 459900

Taux de rentabilité globale = 7,98 %

459900 x 7,98 % = 36700 = résultat de l'exercice

 $\degree$  Copiez la formule contenue dans la cellule C10 dans la cellule D10 pour obtenir la rentabilité globale N-1.

Le résultat est 9,07 %.

### 2. Le taux de rentabilité financière

Rentabilité financière = Résultat net / Capitaux propres

Ce ratio représente la rentabilité pour l'actionnaire (ou les associés) comparée à leurs apports.

Il s'agit donc d'un ratio très utilisé, notamment sur les marchés financiers.

b Dans l'onglet synthèse, sélectionnez la cellule C11 et saisissez la formule = =resultat\_N/ bilan N!H14.

Le résultat est 18,64 %.

b Dans la cellule D11, entrez la formule = =resultat\_N\_1/bilan\_N\_1!H14.

Le résultat est 29,76 %.

### D. La structure financière

Il s'agit simplement ici de reporter les éléments calculés dans le bilan fonctionnel : le fonds de roulement, le besoin en fonds de roulement et la trésorerie nette.

Fonds de roulement :

b Dans l'onglet synthèse, sélectionnez la cellule C12 et saisissez la formule =bilan\_fonctionnel!B10.

Le résultat est 298800.

b Copiez la formule de la cellule C12 dans la cellule D12 pour reporter le fond de roulement N-1.

Besoin en fonds de roulement :

 $\triangle$  Dans la cellule C13, la formule est =-bilan fonctionnel!B11.

Le résultat est -308 650.

b Copiez la formule de la cellule C13 dans la cellule D13 pour reporter le besoin en fonds de roulement N-1.

Trésorerie nette :

b Dans la cellule C14, la formule est =bilan\_fonctionnel!B12.

Le résultat est -9 850.

b Copiez la formule de la cellule C14 dans la cellule D14 pour reporter la trésorerie nette N-1.

### E. Les ratios de délais

Les ratios de délais apprécient les délais de paiement octroyés par les fournisseurs ou accordés aux clients en les exprimant en nombre de jours.

### Délai de paiement des clients = (Créances clients / Chiffre d'affaires TTC) x 365

Ce ratio répond à la question suivante : en moyenne, les clients paient à combien de jours ?

La norme devrait se situer entre 0 et 45 jours selon le secteur d'activité.